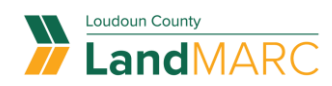

# **Solicitar Una Inspección**

PASO 1

## **Inicia sesión en el Portal Público de**

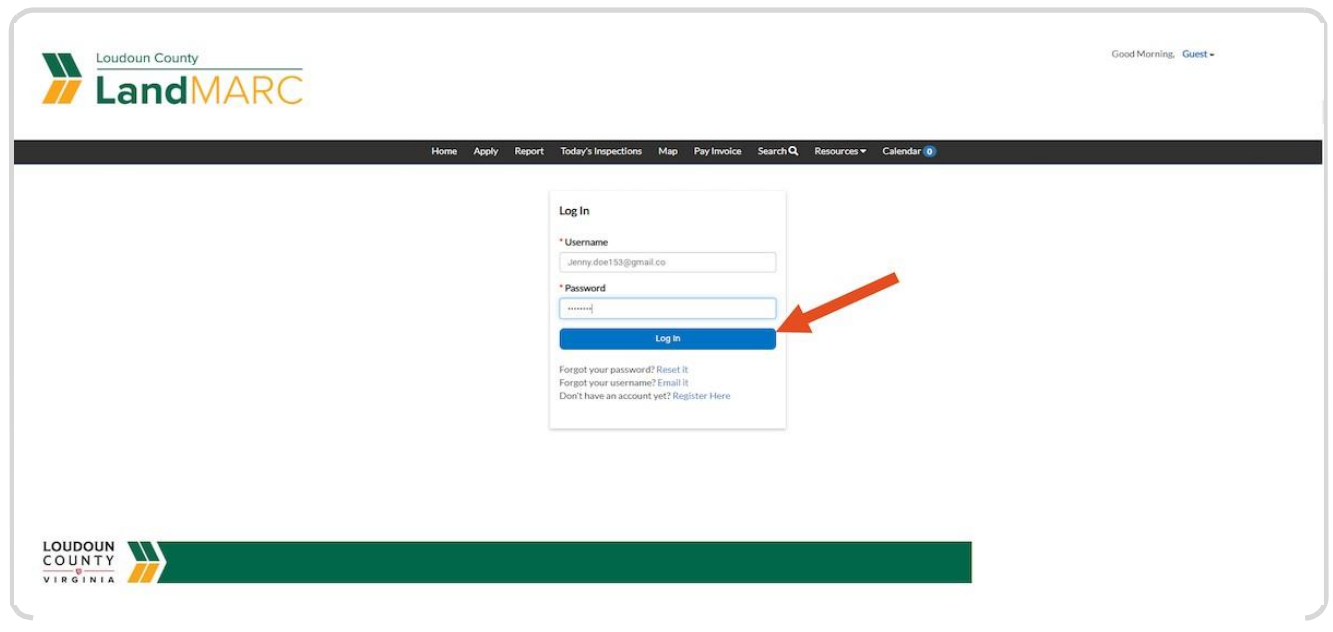

PASO 2

## **Selecciona el mosaico SOLICITAR INSPECCIÓN**

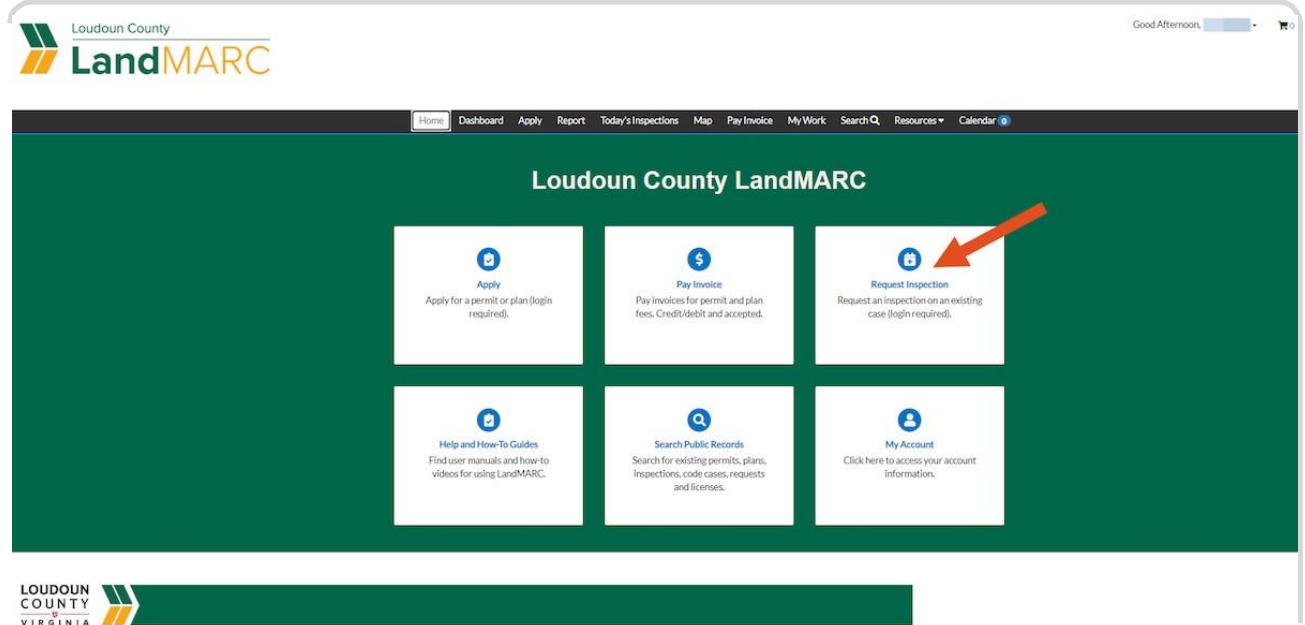

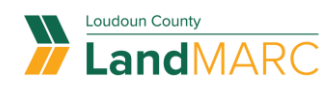

PASO 3

# **Selecciona el enlace del número de caso para**

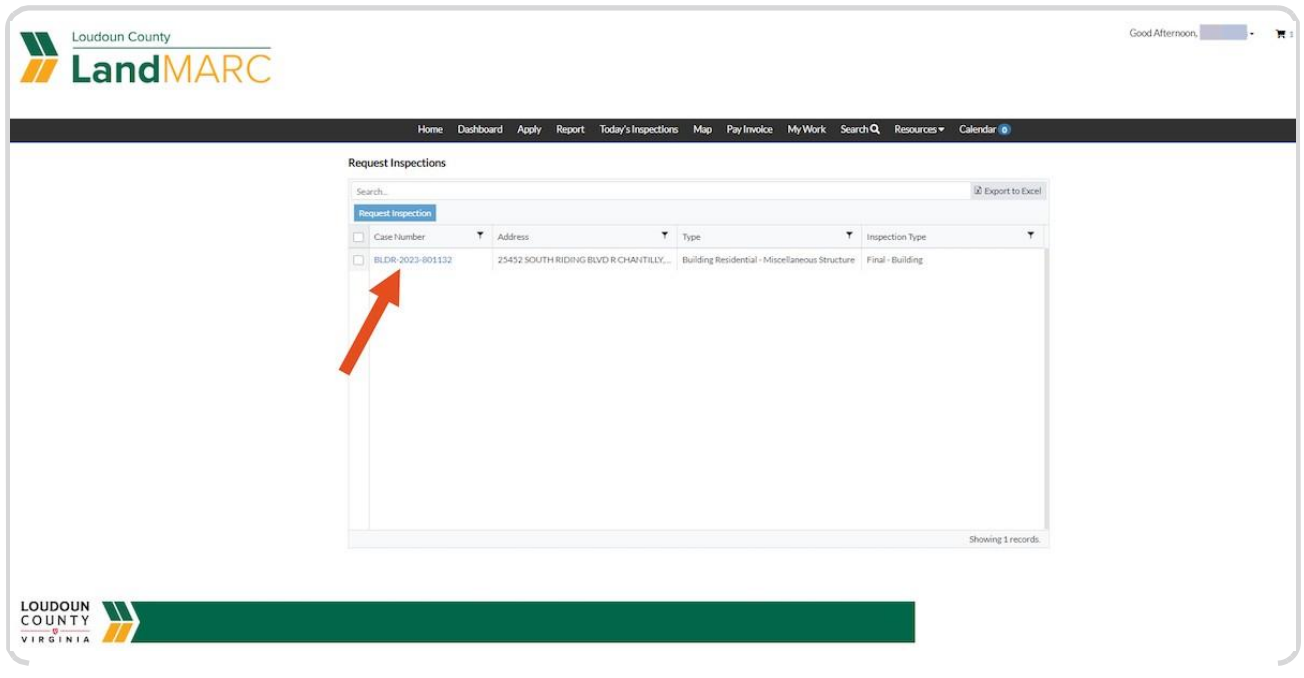

#### PASO 4

## **Selecciona la pestaña INSPECCIONES**

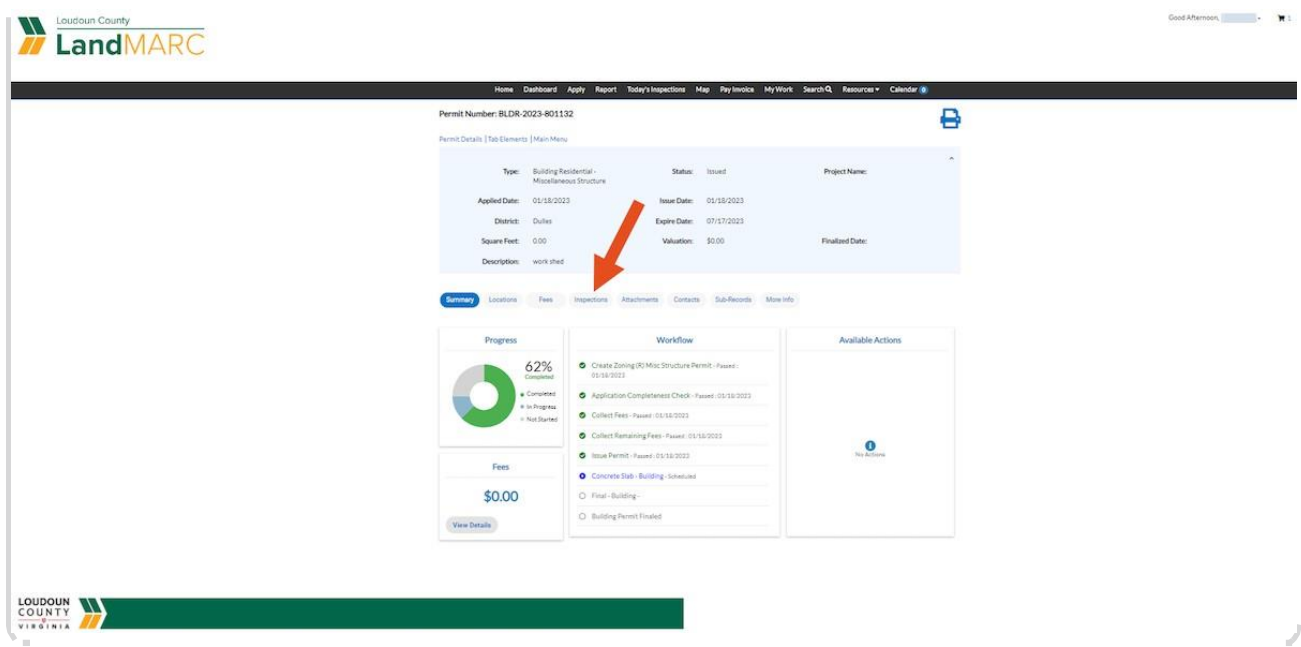

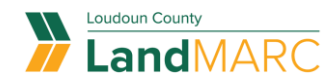

#### PASO 5

## **Selecciona las inspecciones que deseas programar y selecciona SOLICITAR INSPECCIÓN**

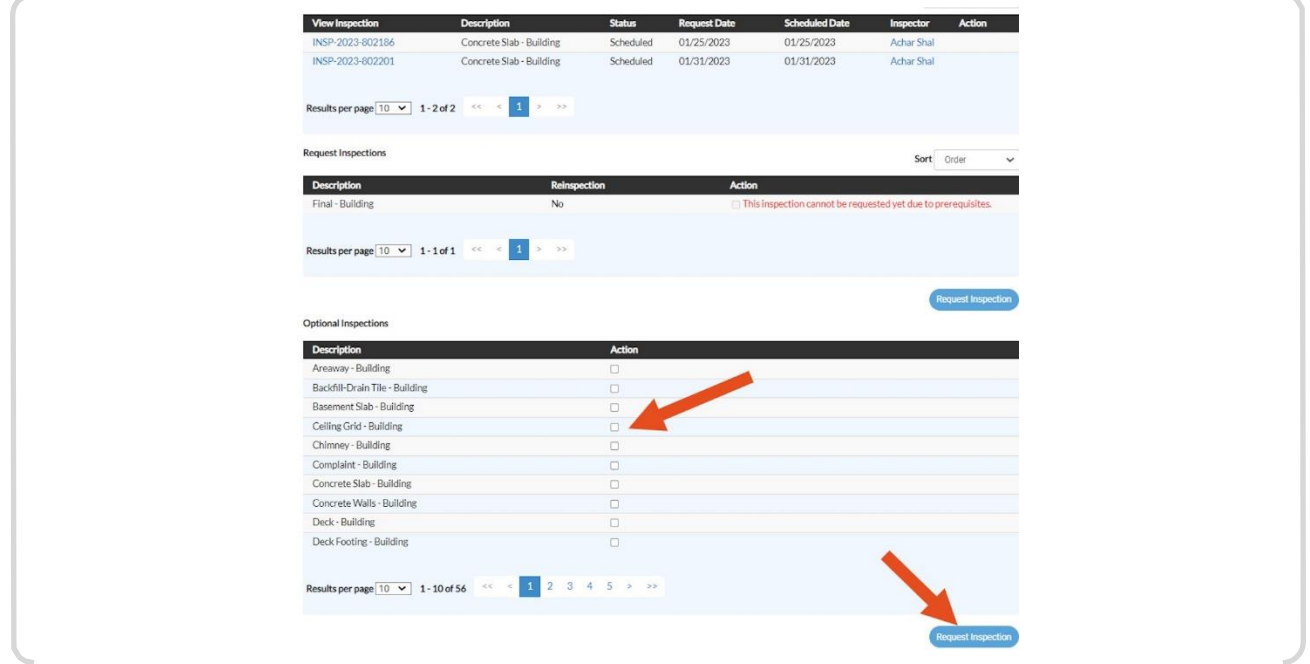

#### PASO 6

## **Selecciona el ícono de calendario, selecciona la fecha, después selecciona ENVIAR**

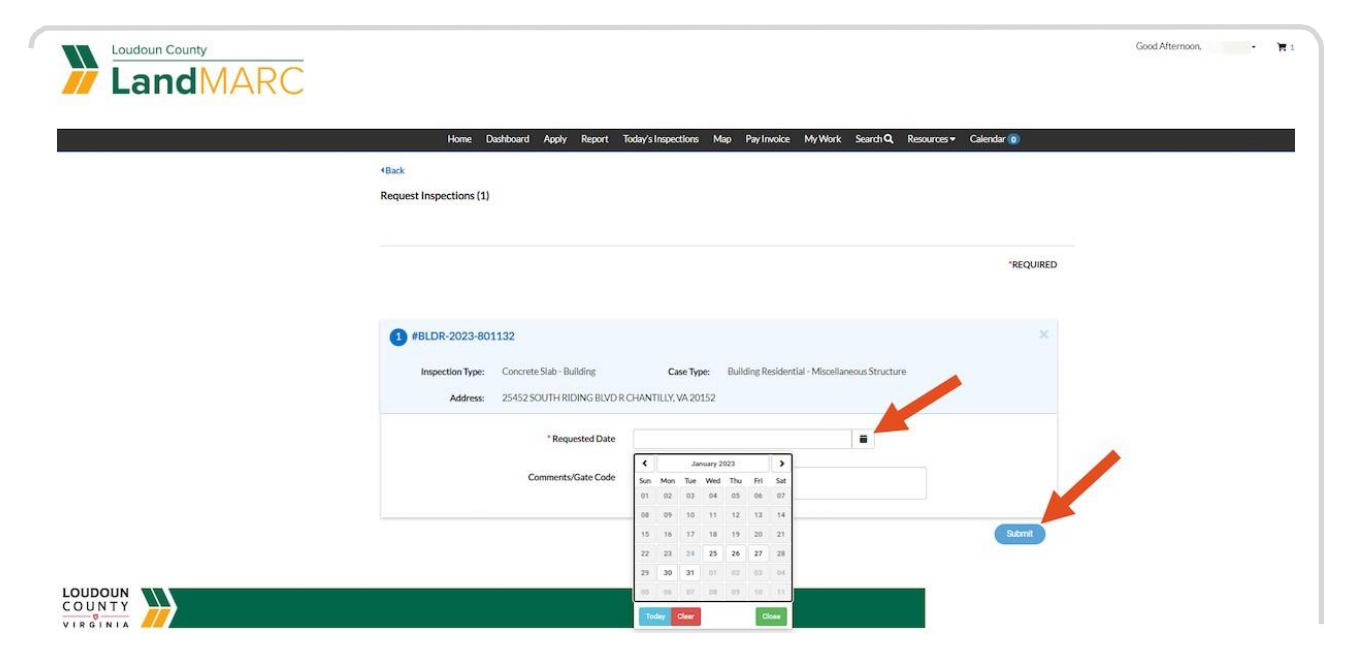

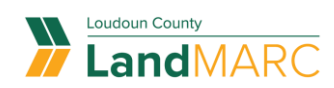

### PASO 7

# **Una pantalla confirmará la solicitud de inspección**

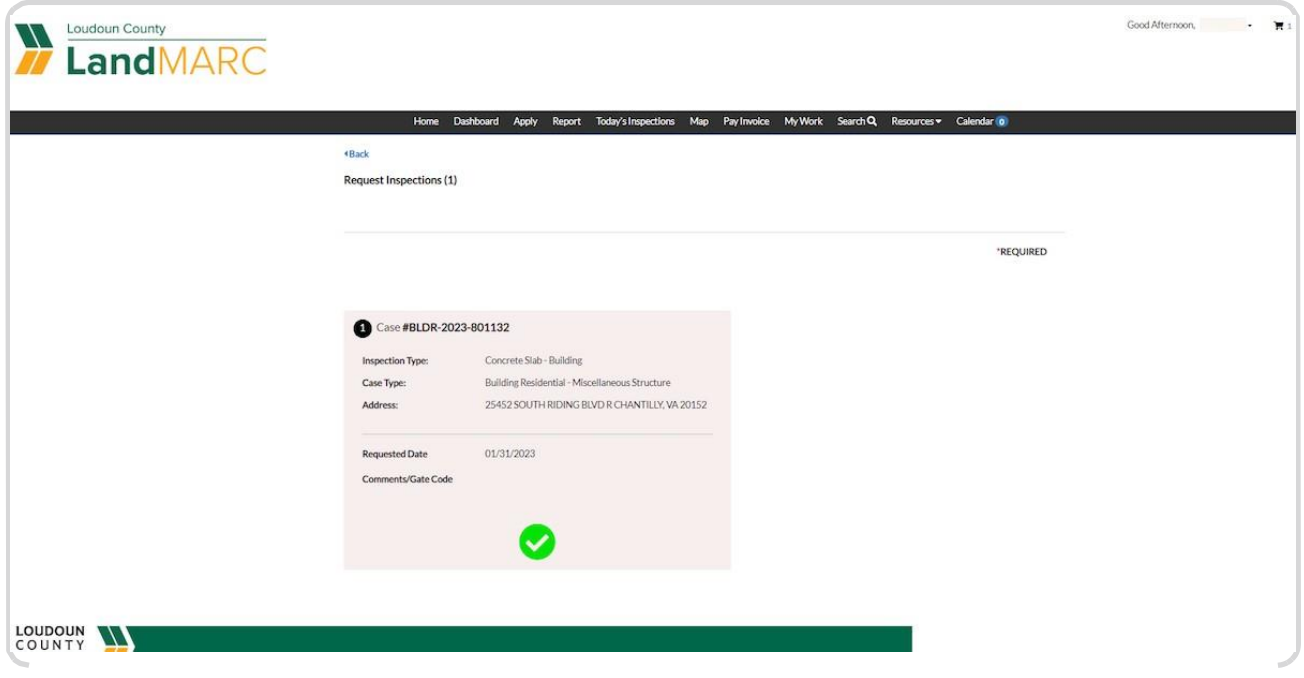